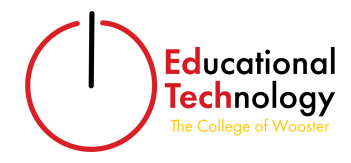

## Diviner Archive

## What is Diviner?

Diviner is a free and open source WordPress plugin that allows any user to help with their public archiving needs. The plugin is compatible with most WordPress themes. Your class with the help of the Diviner plugin will be creating your own archive.

Keywords

- Diviner: plugin used to create the archive items
- Archive Items: the documents, photos, audio, video, and more that users add to build the archive
- Metadata: provides information about an item's content (i.e. creator, copyright, etc.)

## How to Add an Archive Item

- 1. Login into COW Latin America (https://cowlatinamerica.voices.wooster.edu/) using your Voices credentials.
- 2. Navigate to the left-hand side of the dashboard menu and hover over "Archive Items" with the star.

**Archive Items** 

3. Under the "Archive" items menu, select what kind of item you would like to add.

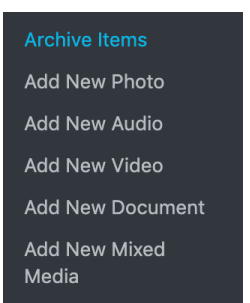

- 4. Fill out the archive item with the required items. Refer to the pictures below of the metadata that are important for you to fill out for your item(s).
- 5. Click "Publish" to share your work.

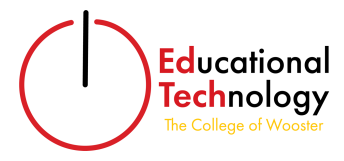

Elements for COW Latin America Timeline Entry:

- 1. Entry Title
- 2. Primary Source Analysis (your 250-400 word analysis in a paragraph block, under the title)
- 3. Works Cited (listed in Chicago bibliography style, under the text paragraph)
- 4. Your Author Credit (OPTIONAL, under the works cited)
- 5. The Primary Source Itself (a video, image, pdf, etc).
- 6. Cite as: Cite this page as: YOUR NAME (optional), "Page Title," in *COW Latin America*, page permalink.
- 7. Creator (the creator of the primary source you're analyzing)
- 8. Time Period (click to select which of Chasteen's time periods your entry fits)
- 9. Country (click to select your country)
- 10. Date (the date of the source you're analyzing)
- 11. Keywords (click the relevant keywords for your entry)
- 12. Thumbnail Image to represent your entry (necessary even if you've uploaded an image or video for your primary source)

Sample Entry: "Luís Vaz de Camões, *The Lusiads*"

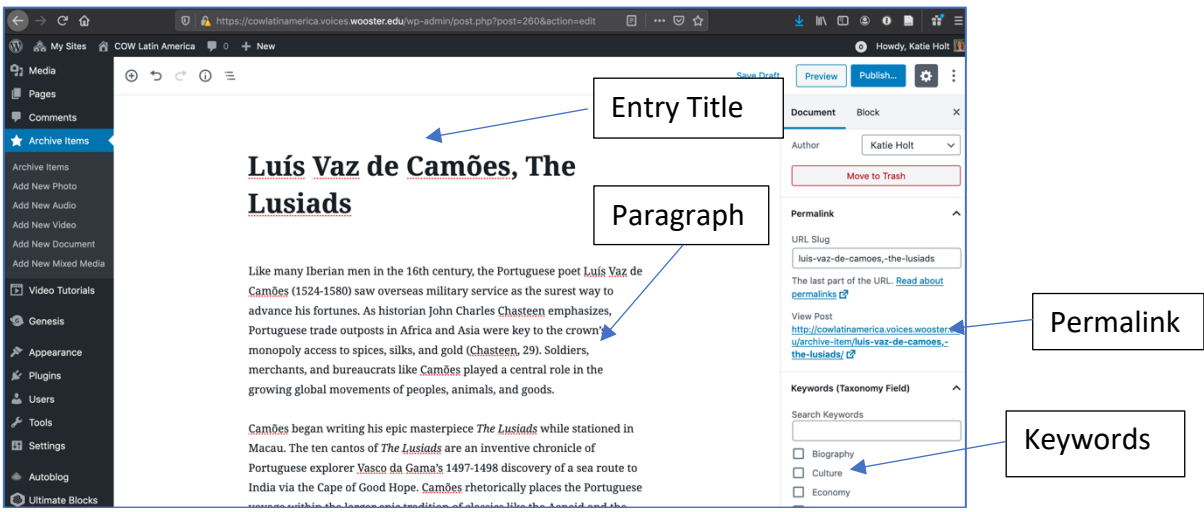

*Figure 1: Sample COW Latin America Entry*

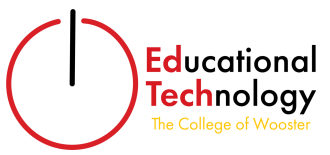

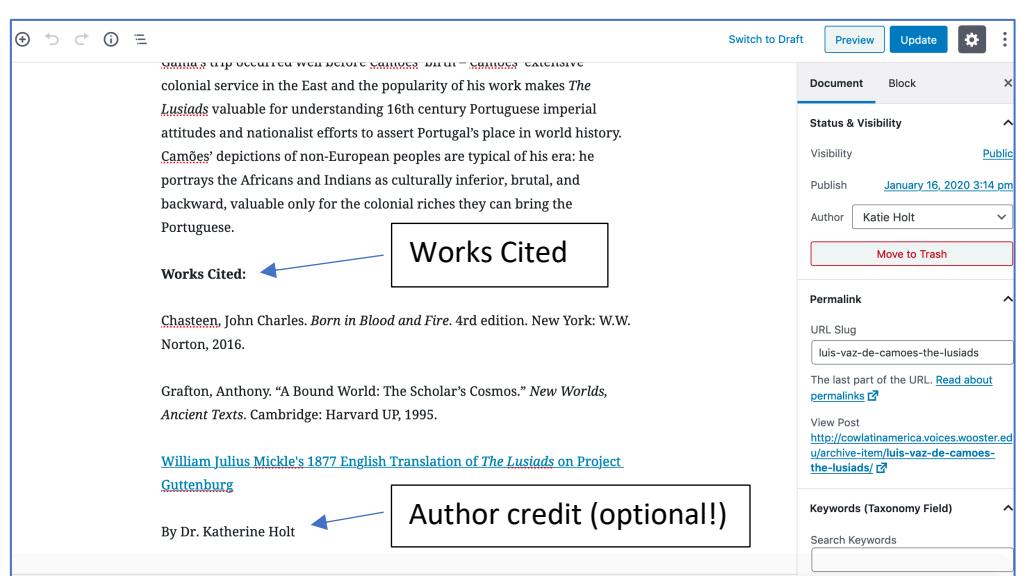

*Figure 2 Adding Works Cited and Author Credit*

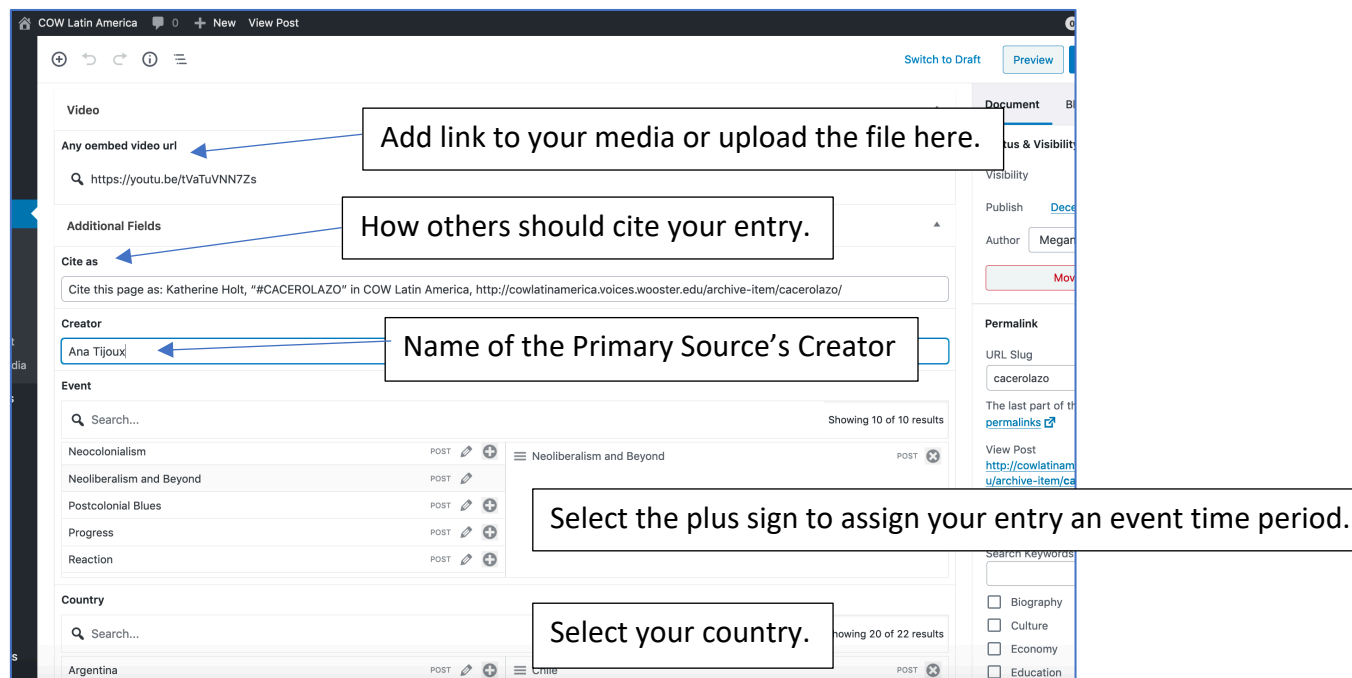

*Figure 3 Additional Mandatory Fields*

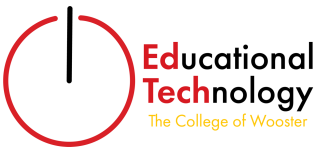

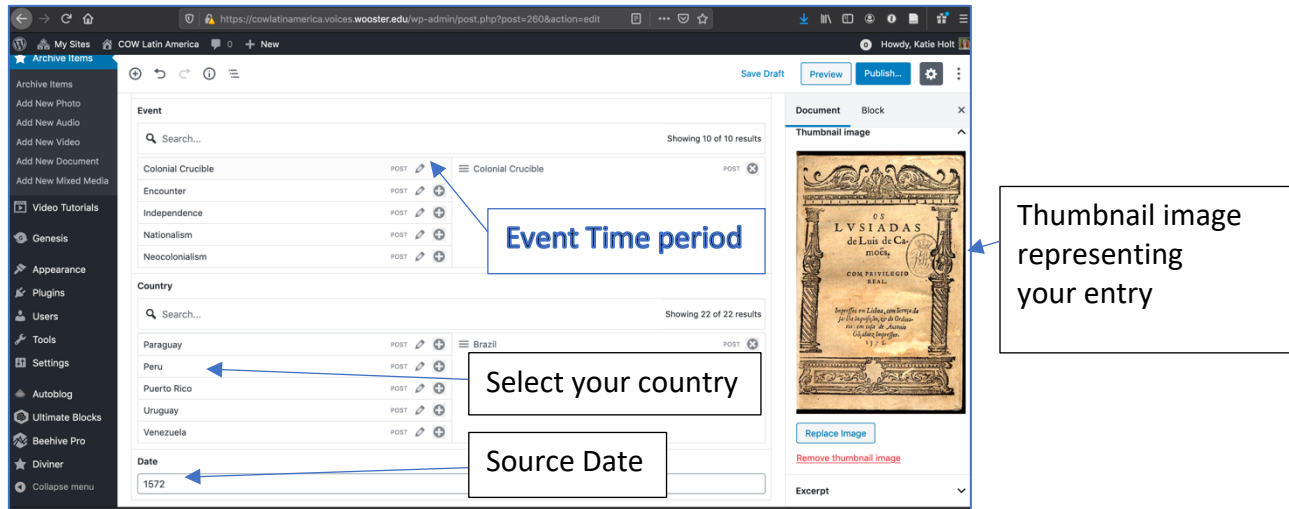

*Figure 4 Mandatory Fields (continued)*

## Important tips and Reminders

- Save your items as a draft if you don't have all of the information you need to fill it out
- A thumbnail image is required for all posts
- The maximum upload size for images is 32 MB
- High resolution images are best
- Before uploading my timeline entry to our COW Latin America site, I edited it in Word to check for spelling and grammar errors.
- I'll be able to see who posted each entry even if you don't want to list your full name with the author credit, so the choice is up to you!
- Make sure to italicize *Book Titles* and place "Article Titles" in quotes.